# **Microsoft Office Excel программасы**

 $\overline{O}$ 

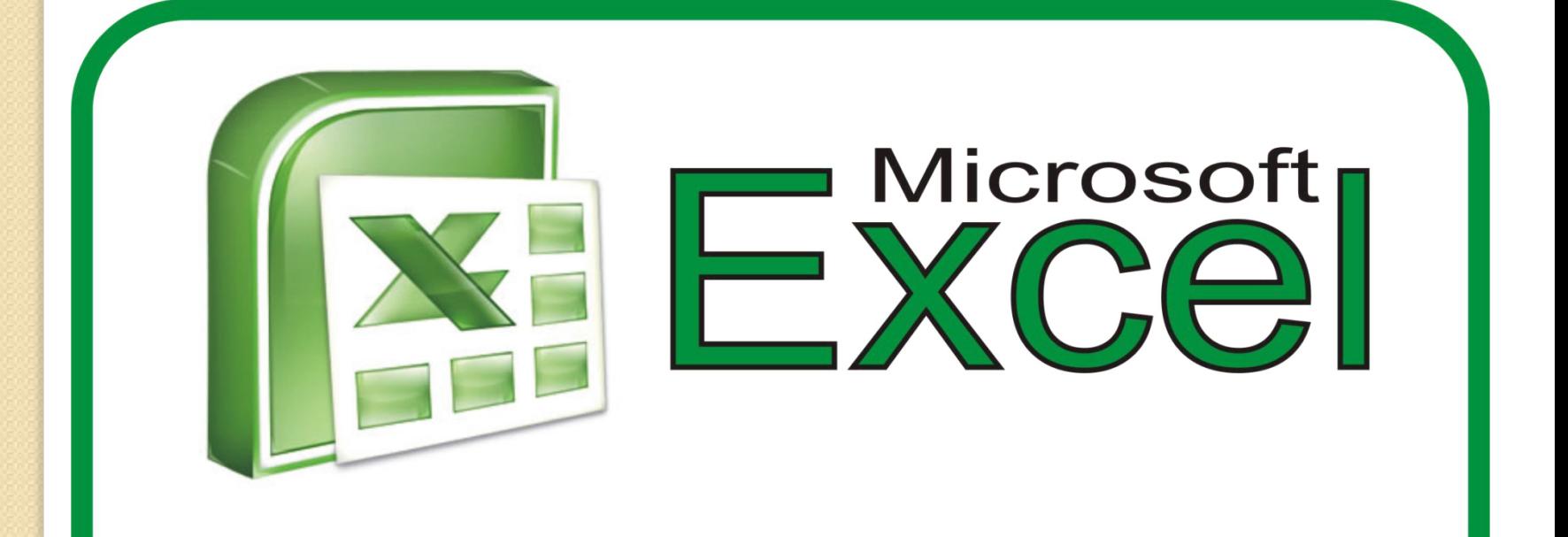

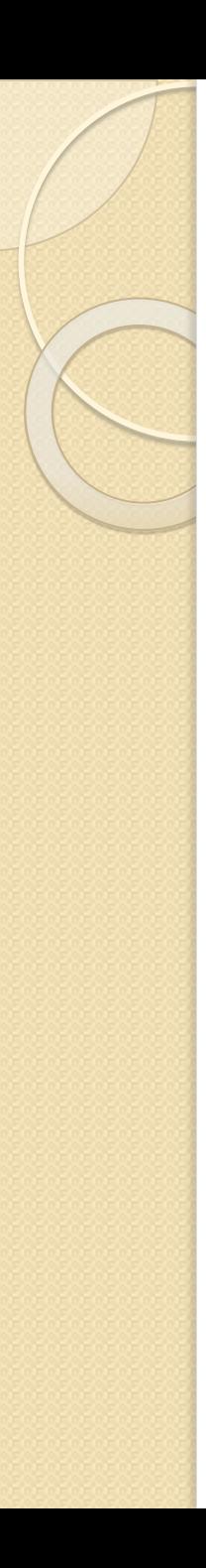

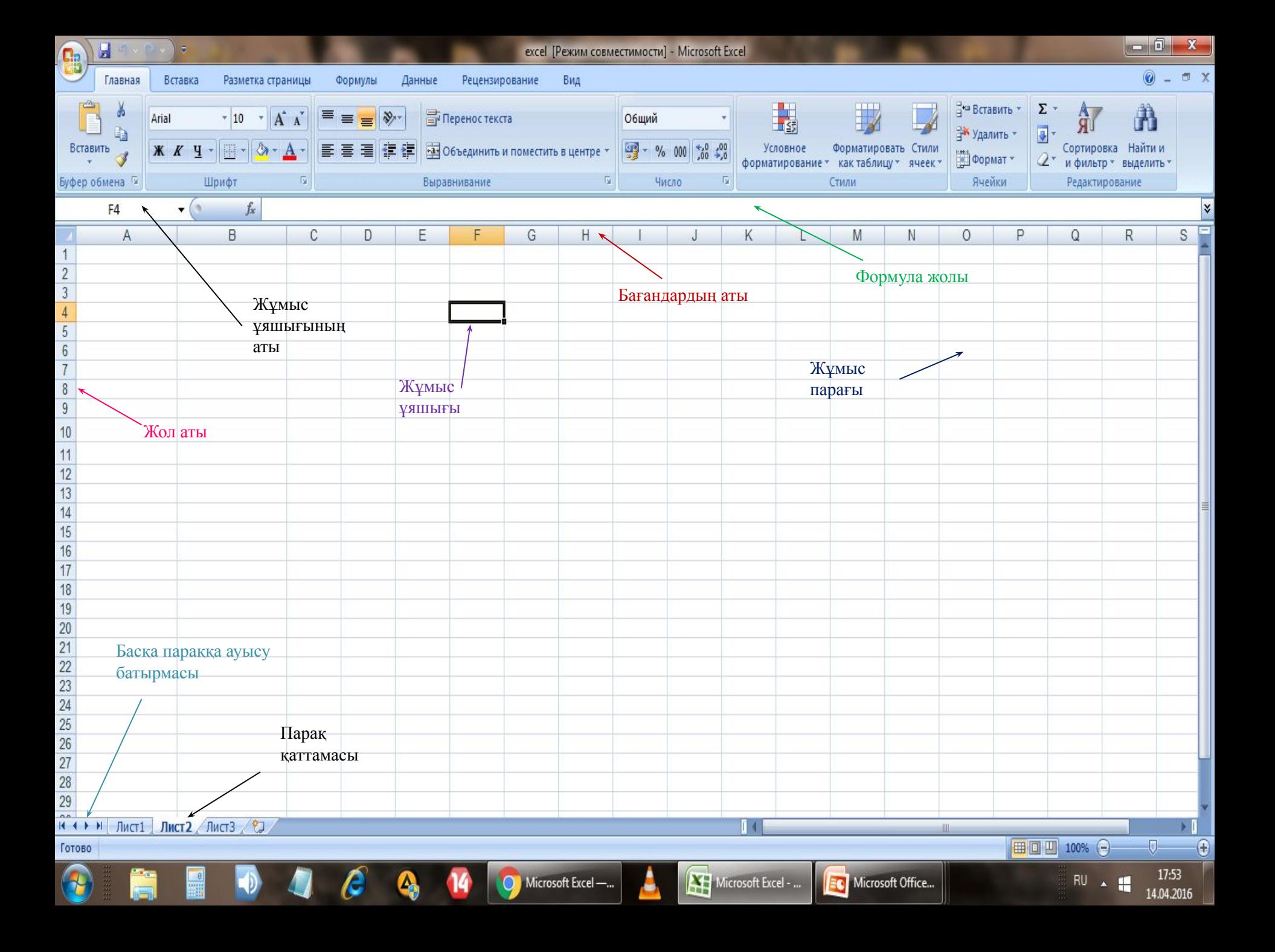

## Excel-дің негізгі элементтері

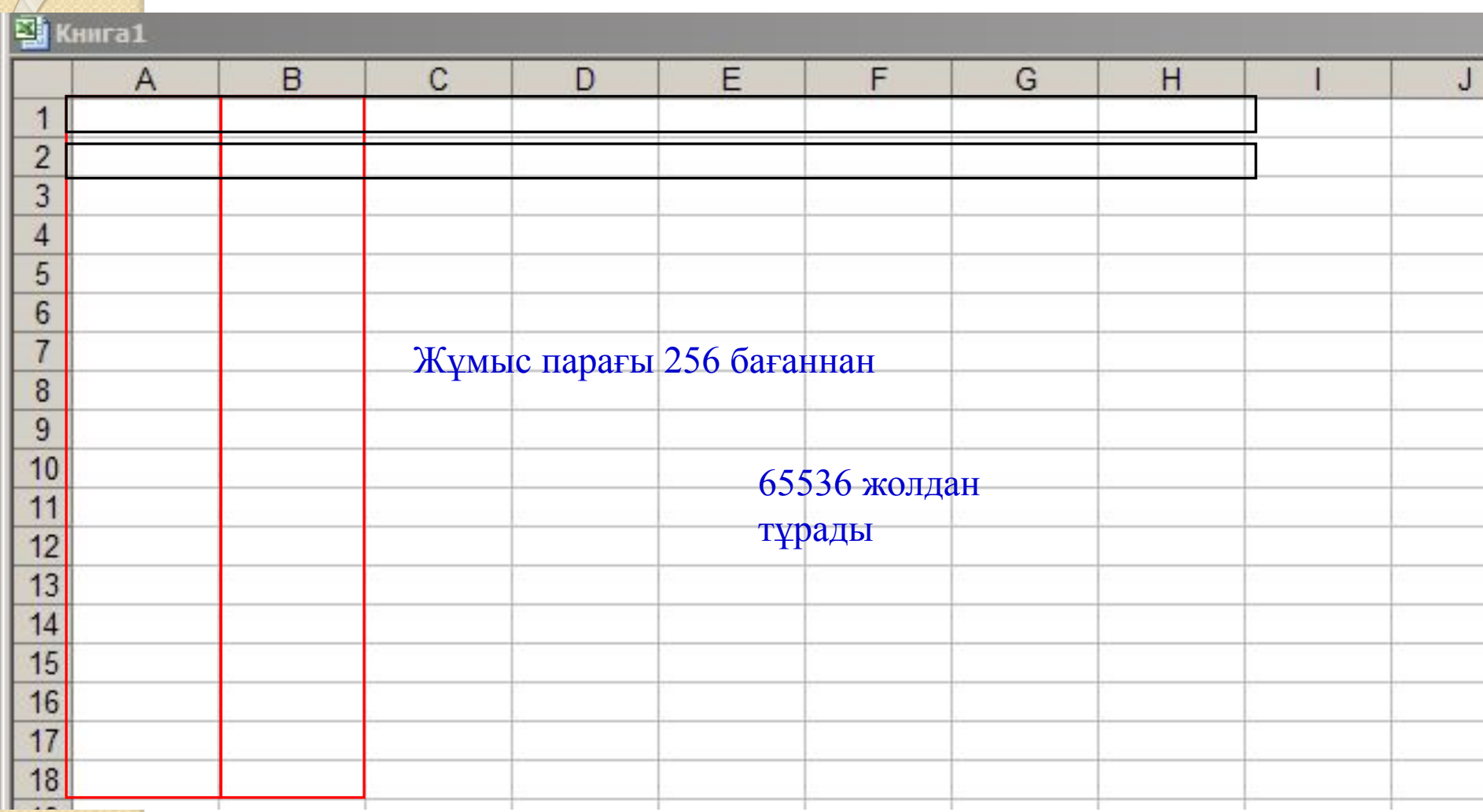

## Excel-дің негізгі элементтері

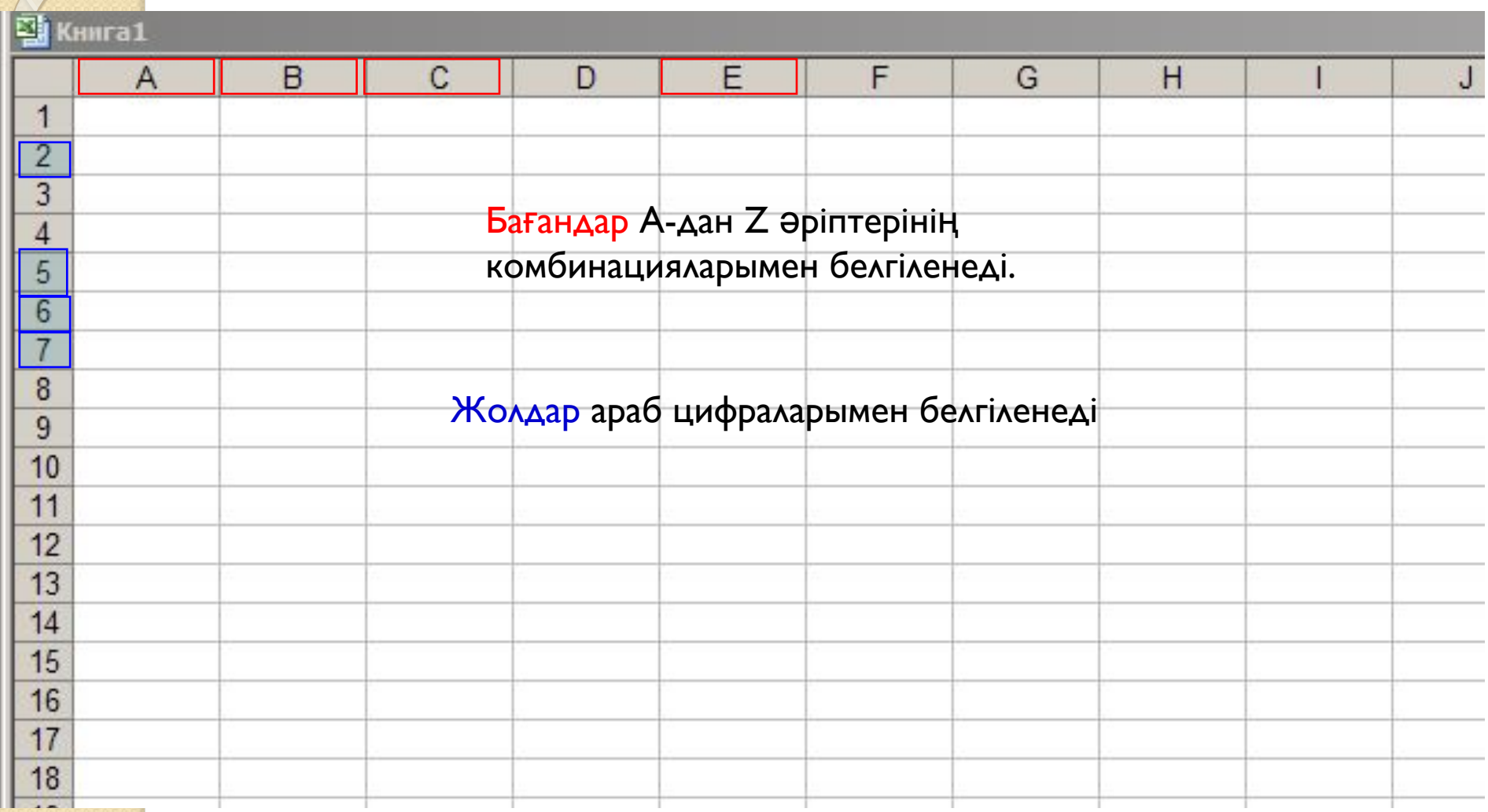

## Excel-дің негізгі элементтері

**B4** 

 $f_x$ 

图 KHWFa1  $\mathsf{A}$ B C  $\Gamma$ E F G  $H$ K  $\mathsf{J}$ 1  $\overline{2}$ 3  $\overline{4}$ 5  $6\phantom{a}$  $\overline{7}$ **Ұяшық – бұл баған мен жолдың қиылысы. Əрбір**  8 **ұяшықтың жол мен бағандардың белгіленуінен**  9  $10$ **тұратын адресі болады. Мысалы: В4** $11$  $12$  $13$  $14$ 15 16  $17$ 18 19  $20$  $21$  $\overline{a}$ 

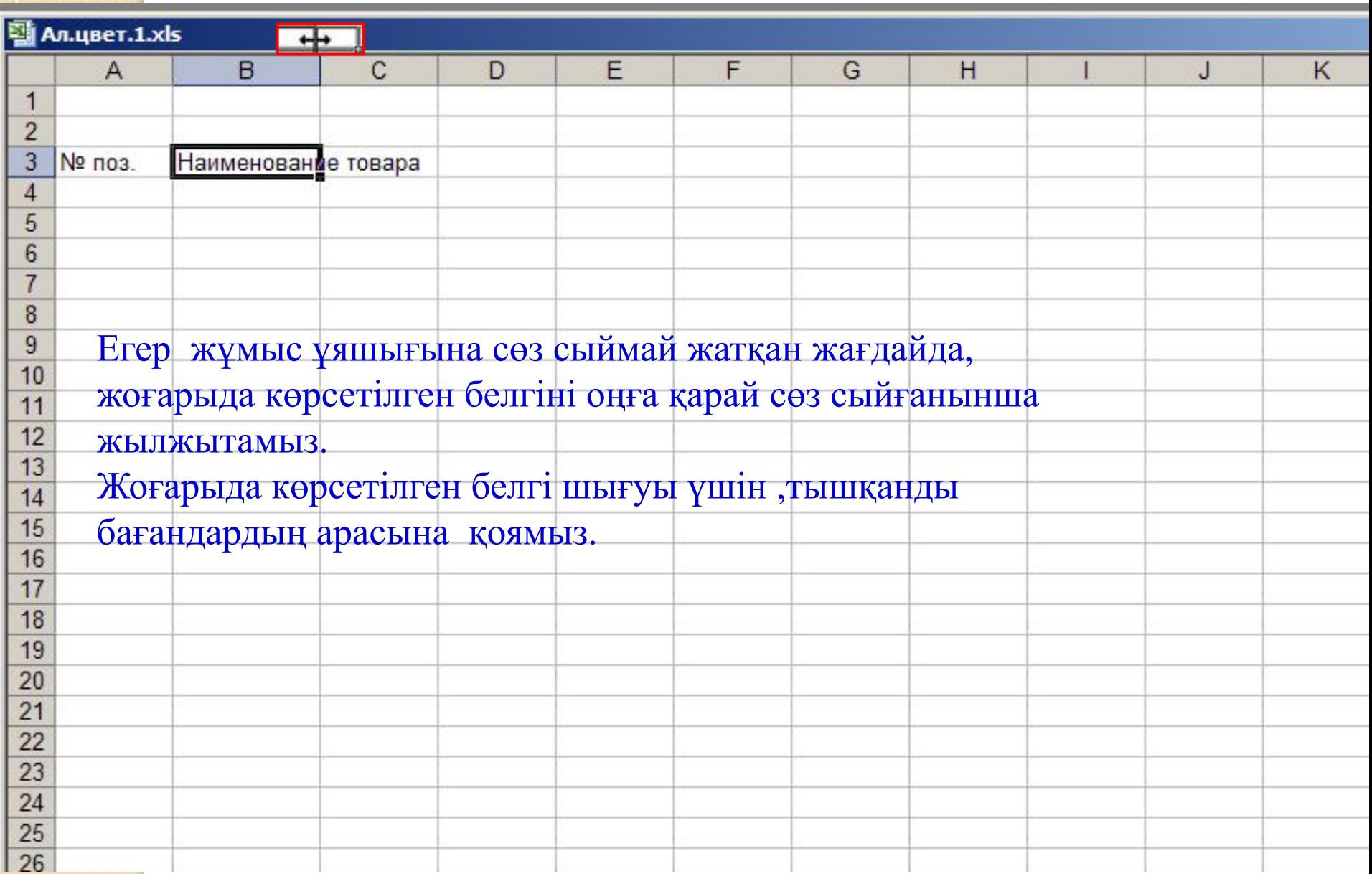

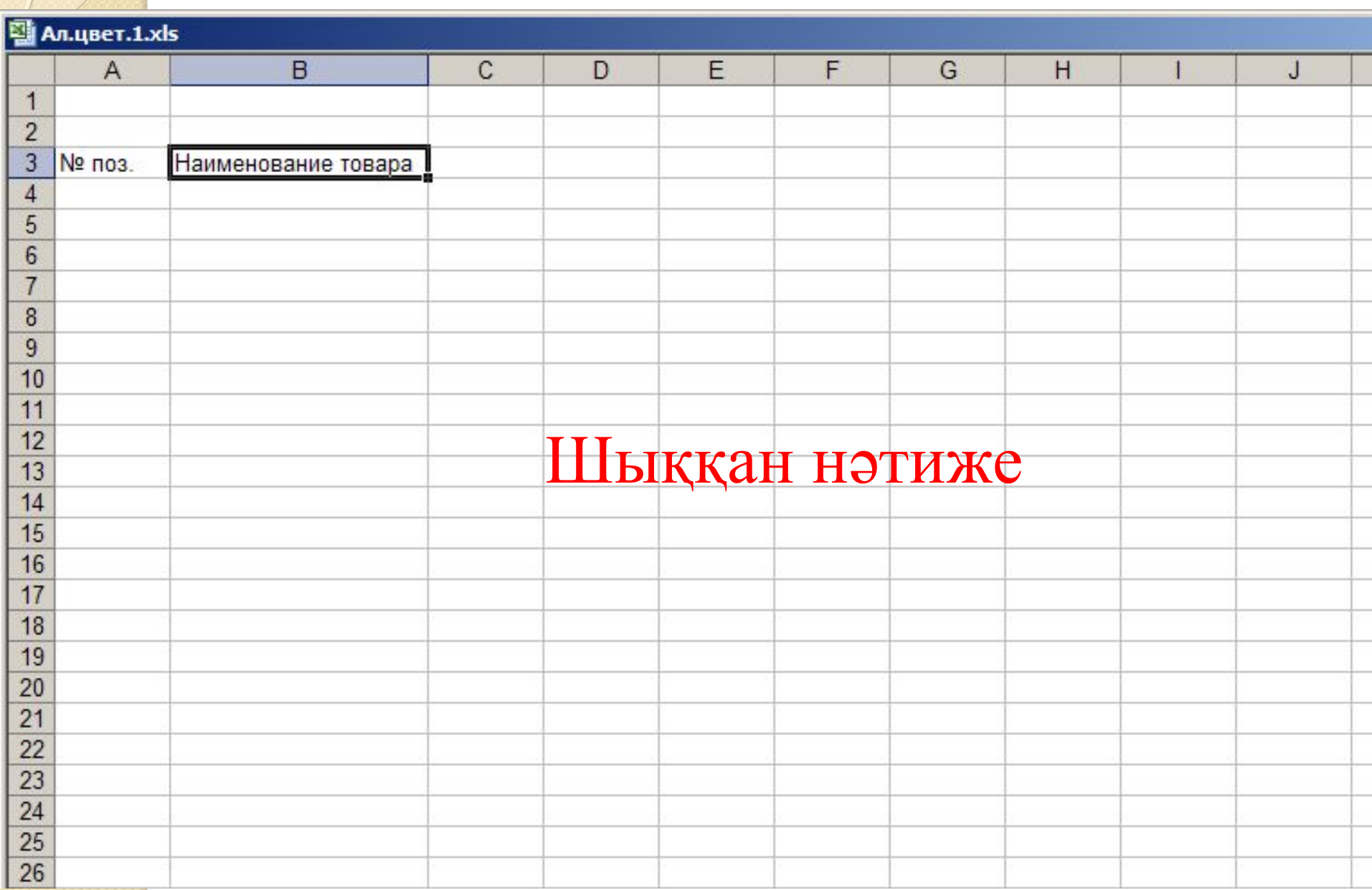

 $\sqrt{}$ 

## Формуланы енгізу

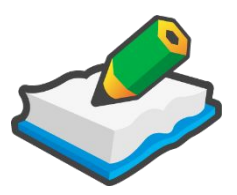

- ✔ Формуланы кірістіру қажет ететін ұяшықты белсенді етіңіз.
- ✔ "=" белгісін қойып, формуланы енгізіңіз (мысалы: А5\*С5). Енгізу

барысында формула екі орында : ағымдағы ұяшықта жəне өрнектер жолағында көрініс табады.

 $\blacktriangleright$  Деректерді енгізгеннен кейін <Enter> пернесін немесе өрнектер жолағындағы Енгізу пернесін басыңыз.

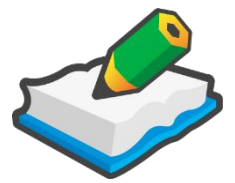

 Excel бағдарламасында ұяшықтар ауқымының жалпы қосындысын есептеп шығаруға мүмкіндік беретін «ҚОСЫНДЫ» жетесін жылдам шығаруға арналған **Автоқосынды** (Автосумма) батырмасы бар.

 Автосумма батырмасы тек ұяшықтардың қосындысын есептеуге ғана емес , олардың ішінде орташа арифметикалық , ең кіші жəне ең үлкен мəндерін жəне т.б. табуға мүмкіндік береді.

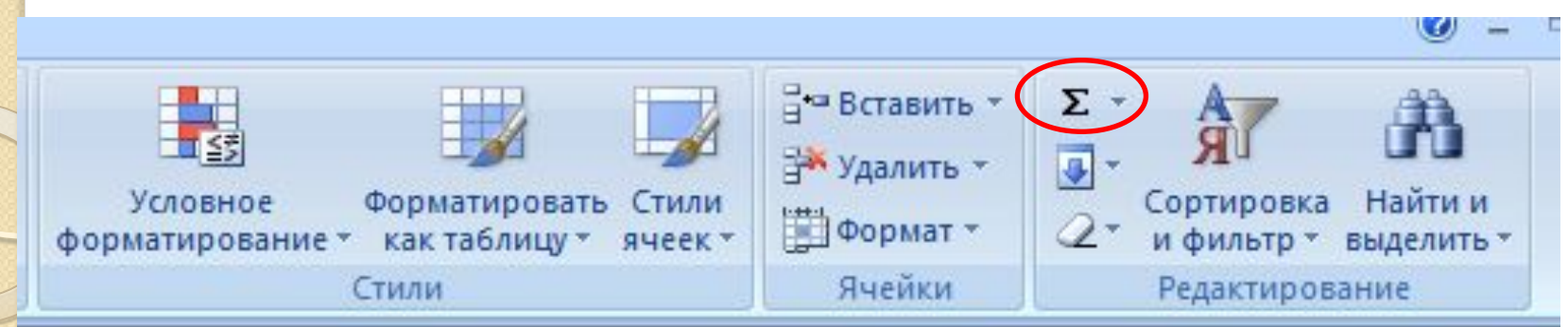

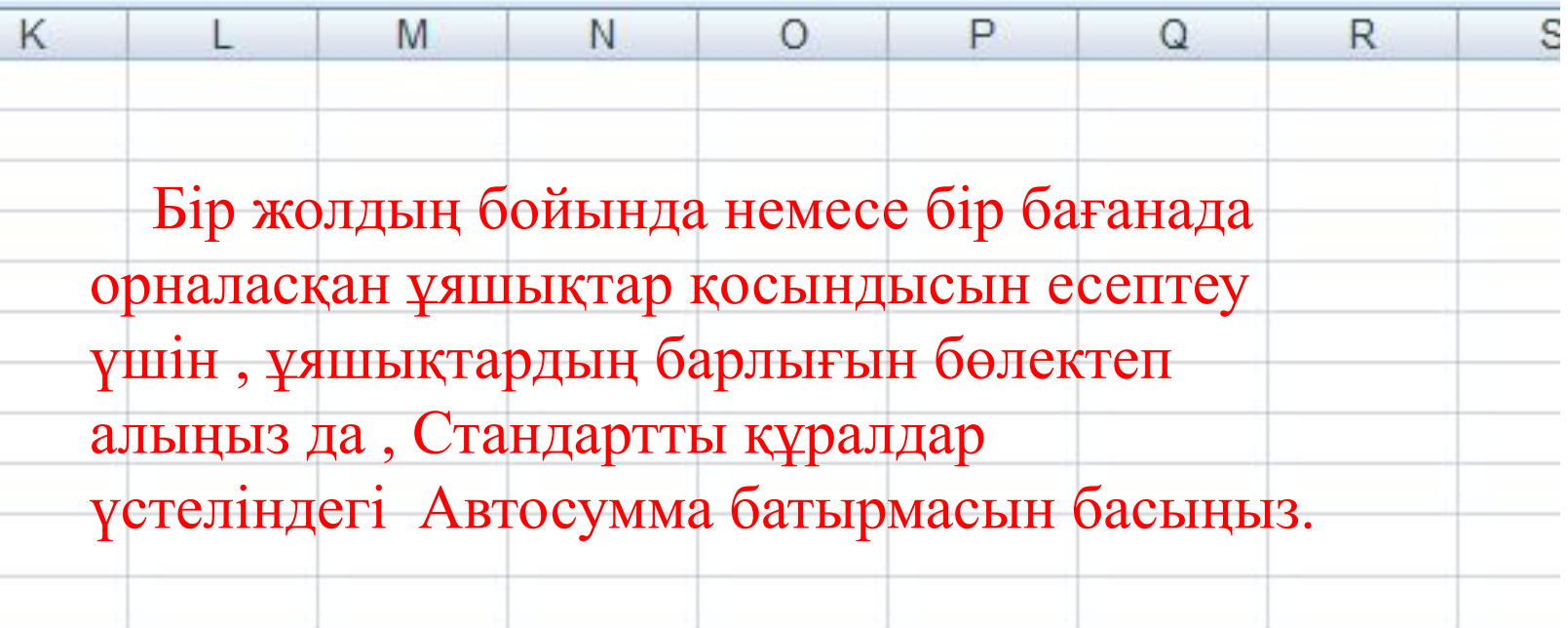

#### **Формулаларда пайдаланылатын операторлар (амалдар).**

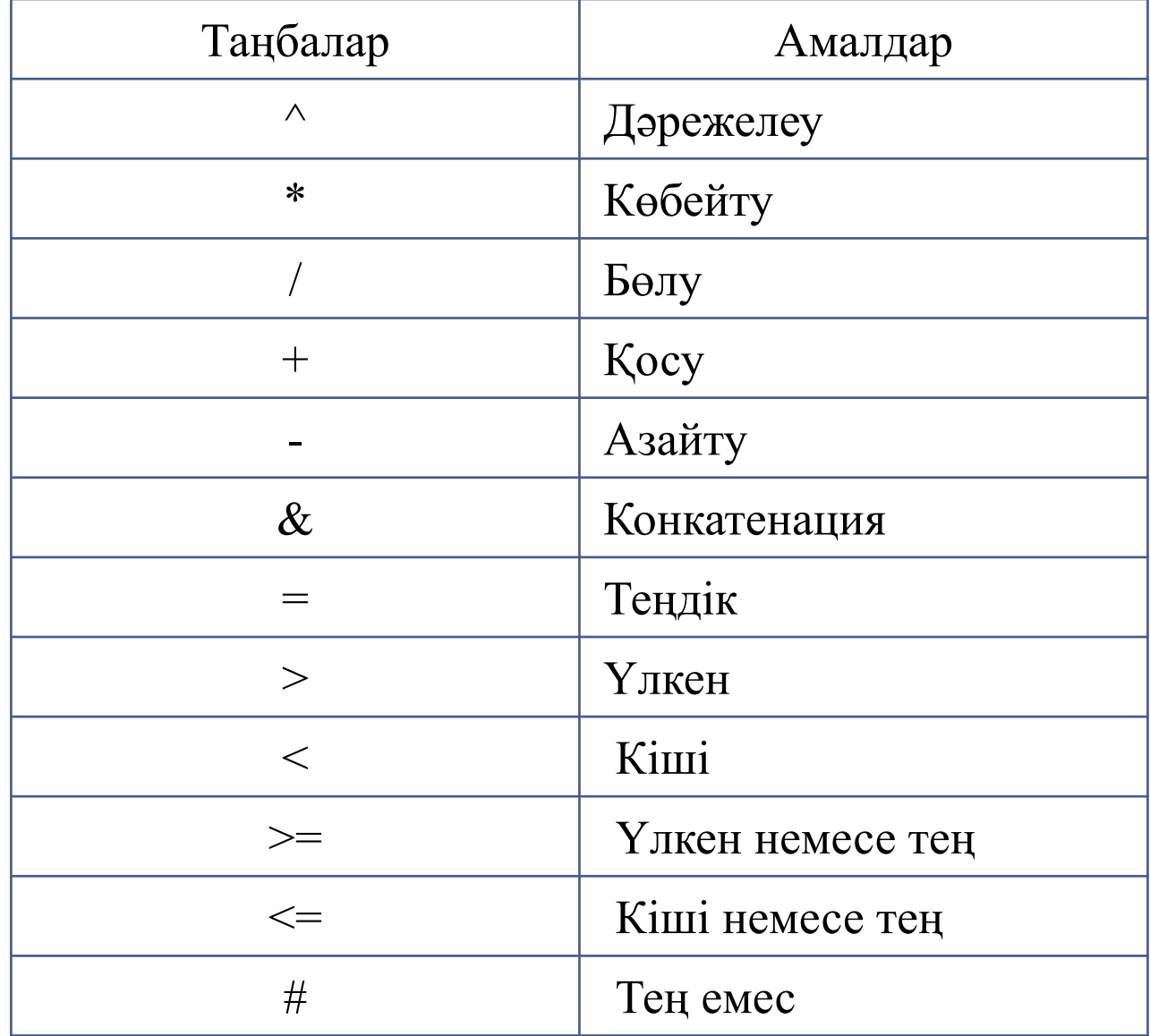

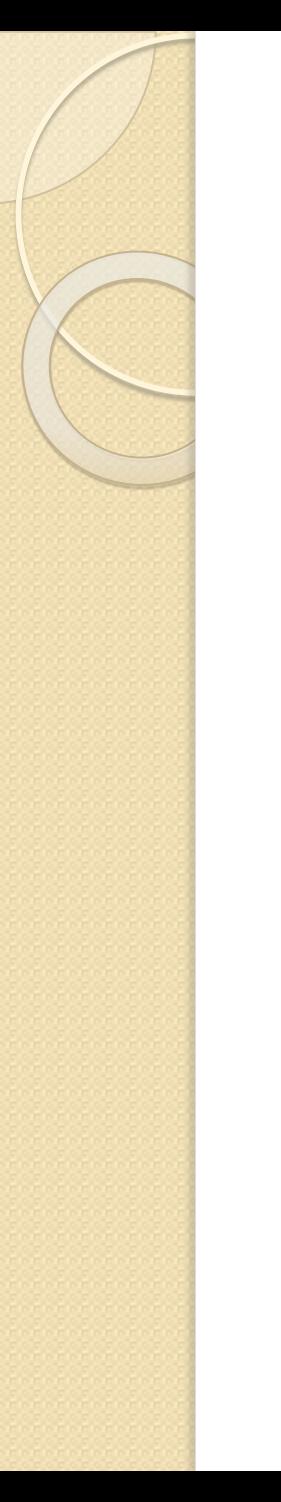

## Берілгендерді пішімдеу

Ұяшықтардың аумағын пішімдеу үшін оларды белгілеп алған соң,Пішім(формат) мəзіріндегі Ұяшық(ячейка) командасын таңдап,сəйкес қосымшаны ашыңыз.

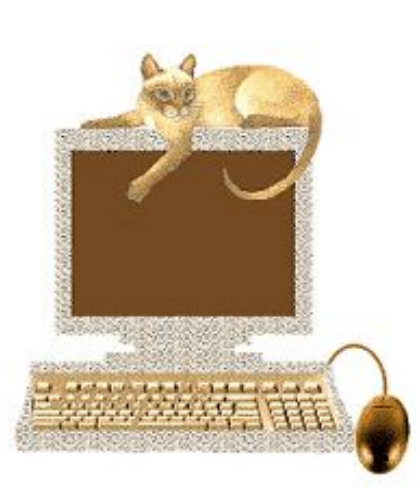

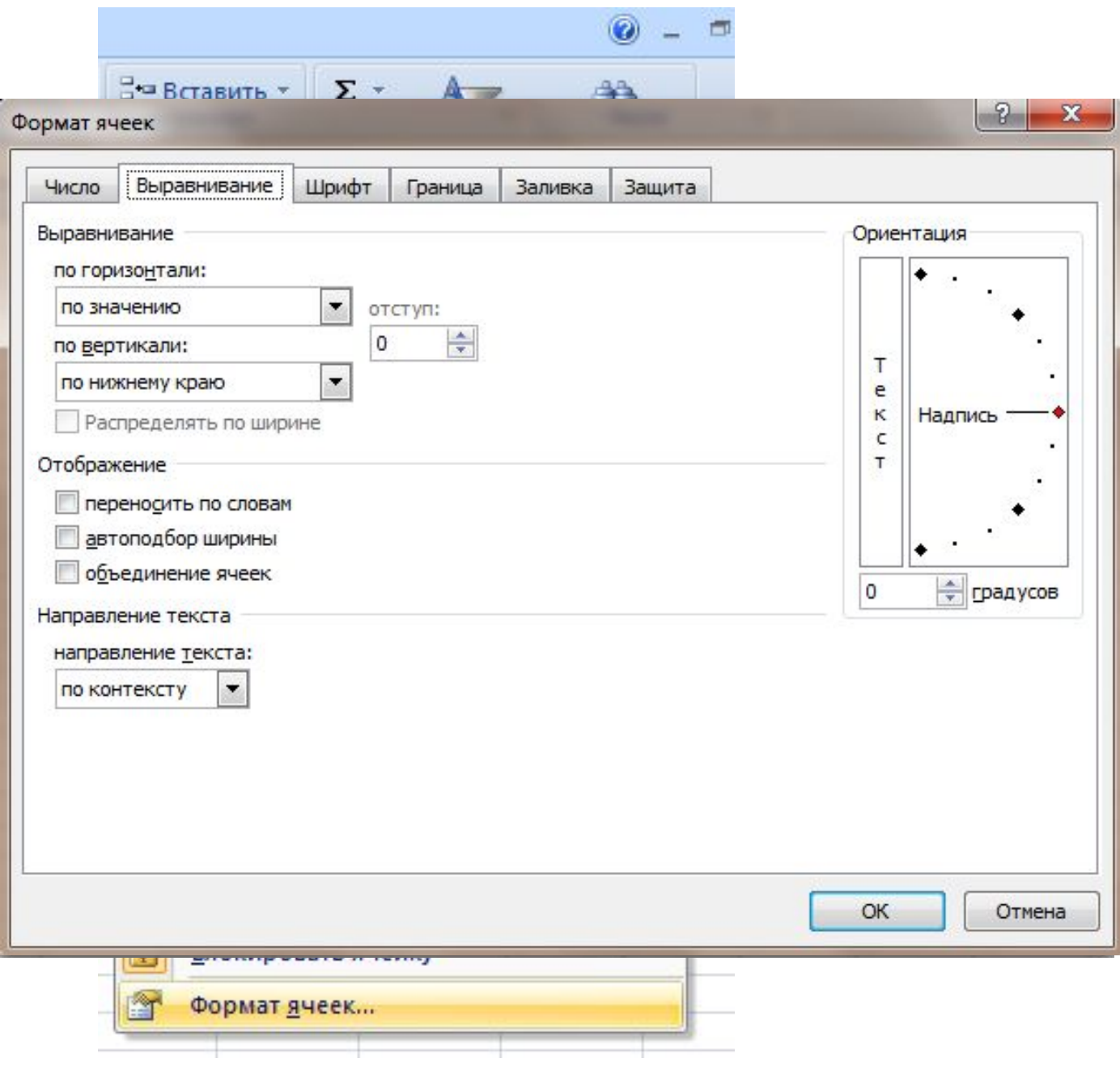

### Диаграммаларды құру

⚫ *Диаграмма* деп жұмыс кітабының бір парағына енгізілген графиктік обьектіні айтады.

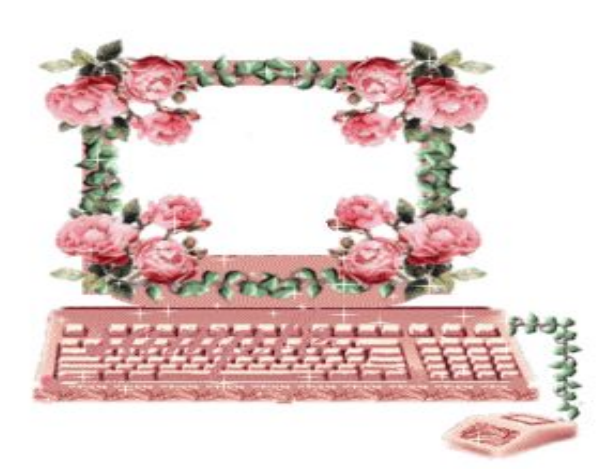

## Диаграмма түрлері

График (түзу диаграмма)

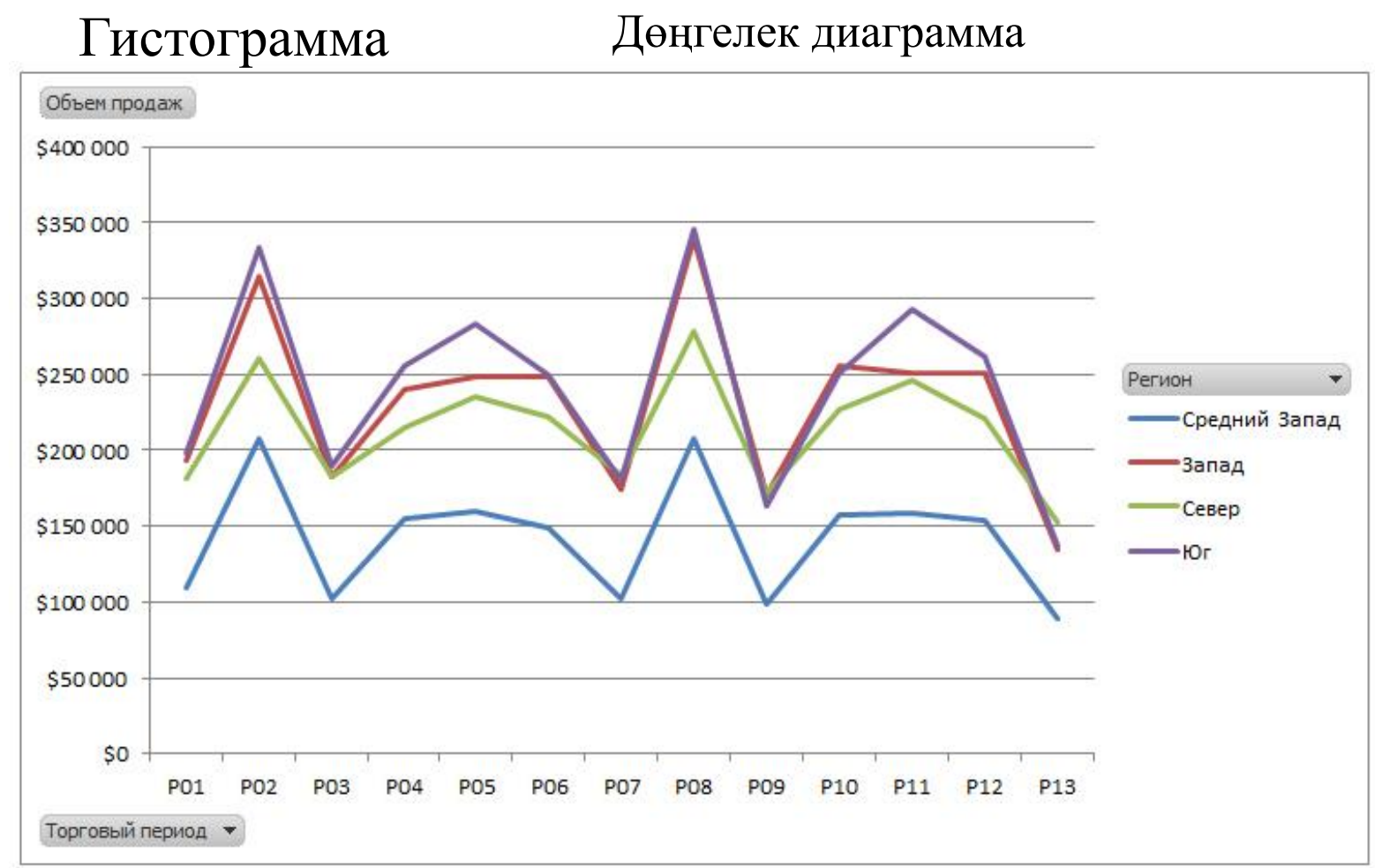

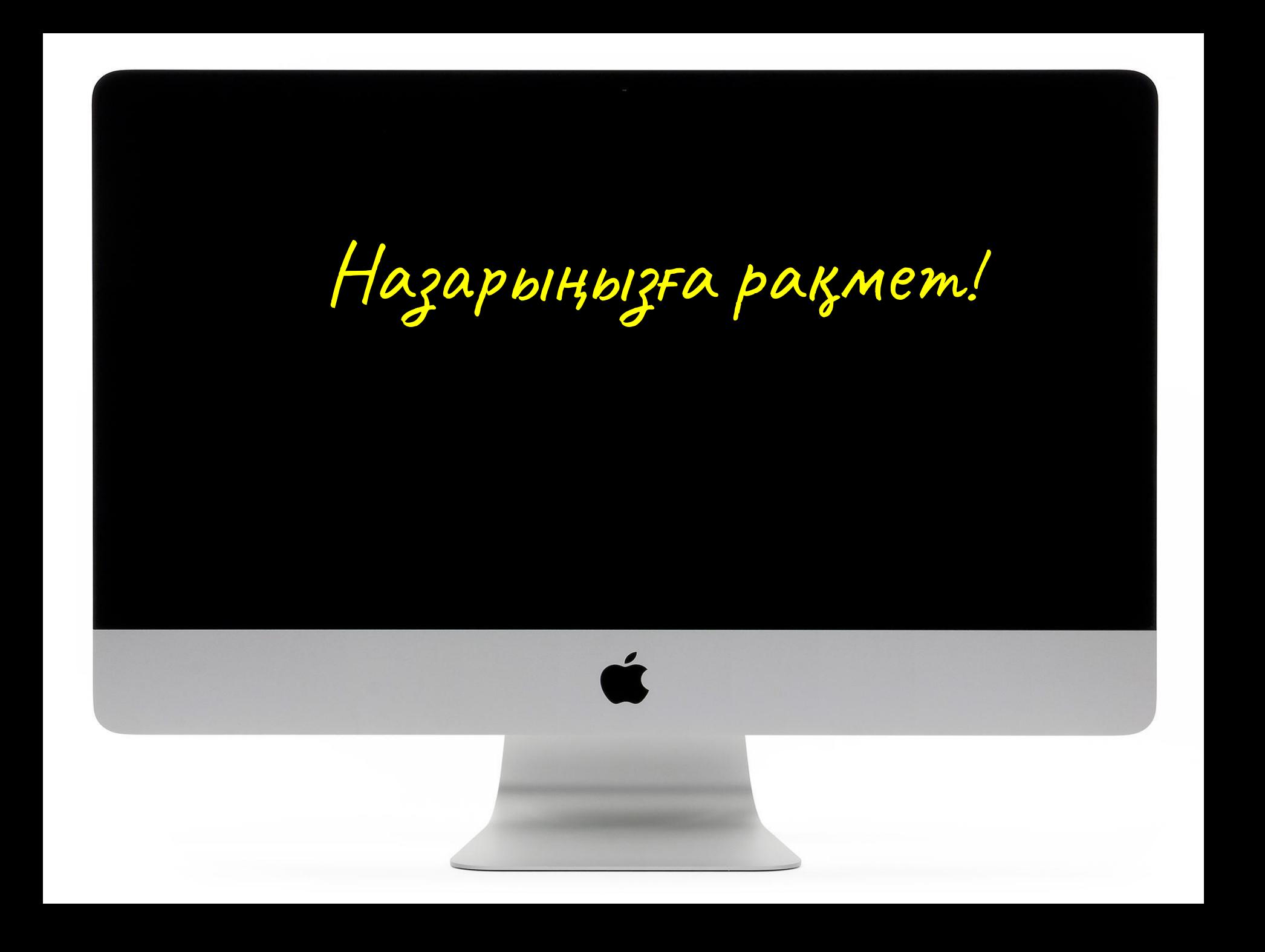